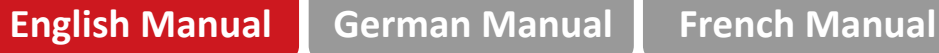

V1. 202211

# **Wireless Mini NVR User Manual**

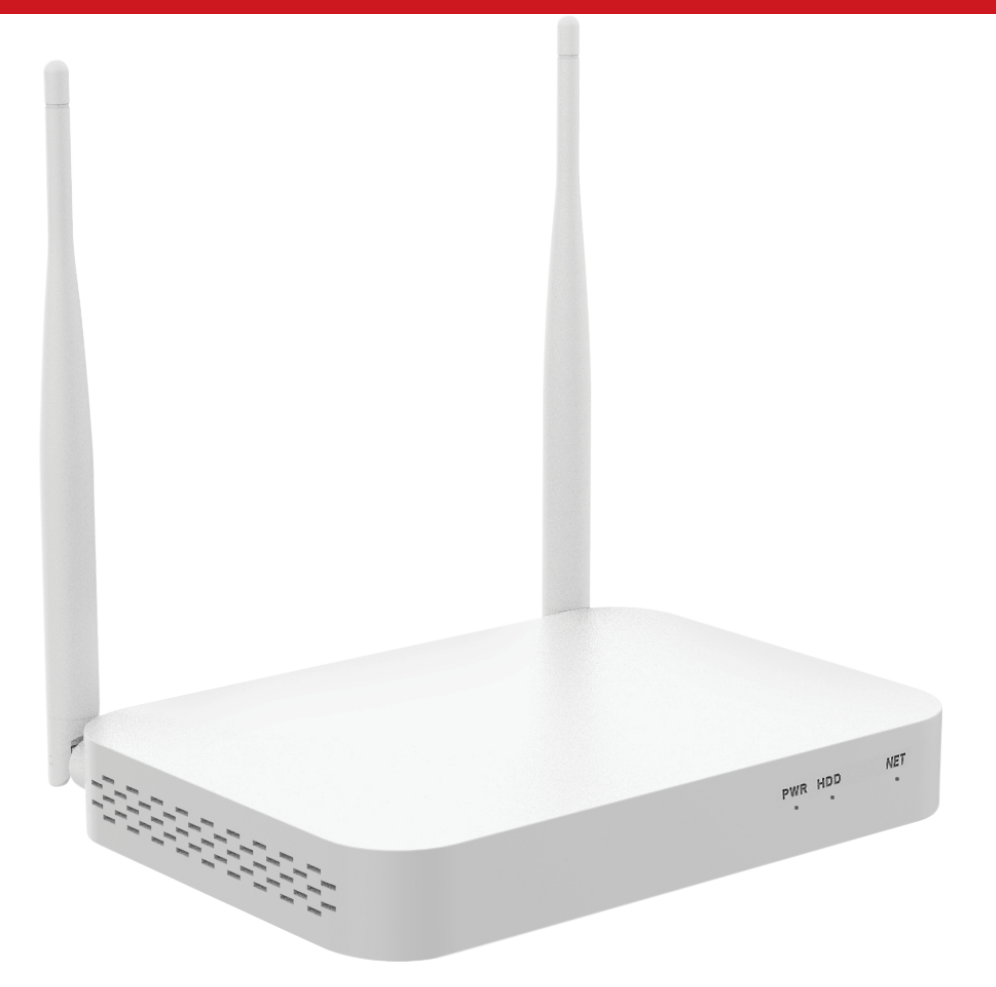

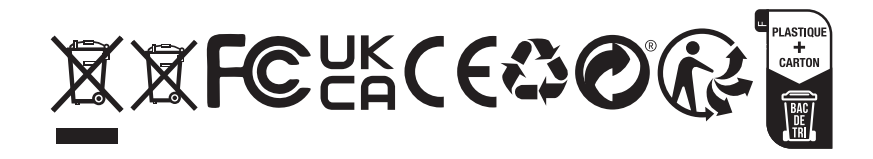

# **1. Interface description**

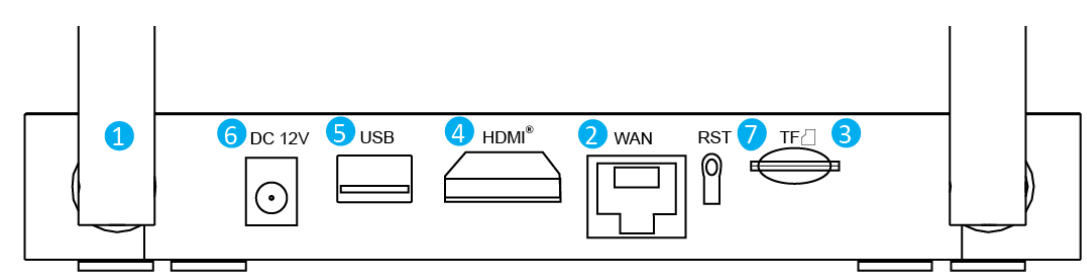

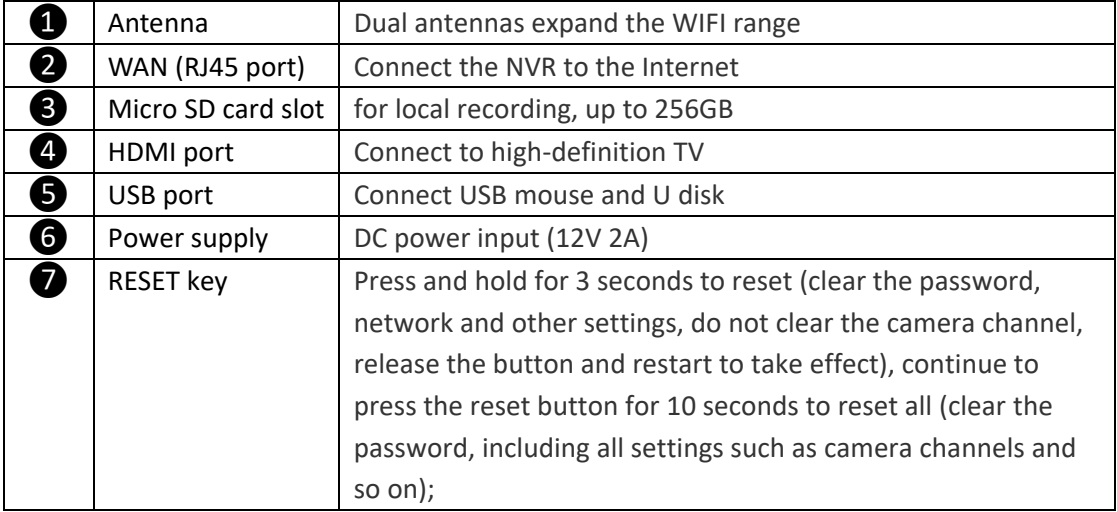

# **2. Hard disk installation**

❶ Open the hard disk cover on the back of the chassis and remove the cover.

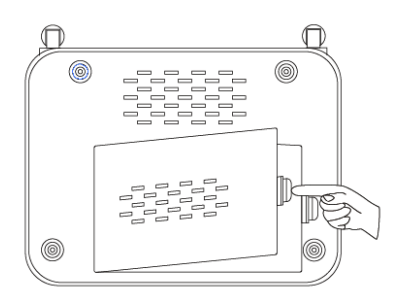

❷ Align the hard disk socket with the wiring port on the NVR, insert the hard disk, and pay attention to the direction of the hard disk.

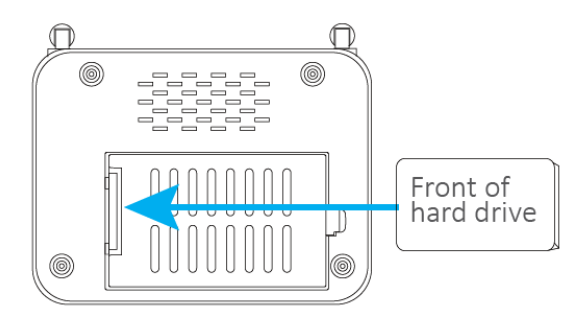

**a** Align the hard disk with the hard disk socket and carefully push it to the left to fix the hard disk.

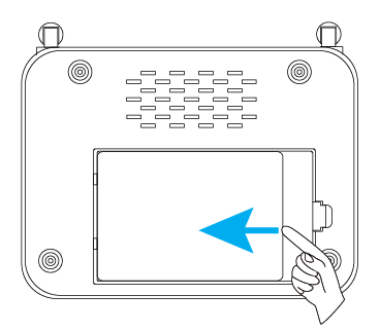

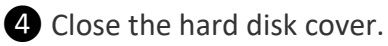

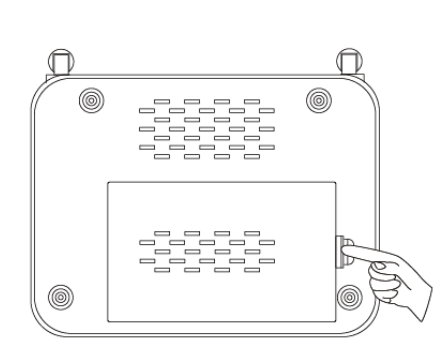

# **3. System connection and installation**

❶ Insert one end of the HDMI cable into the HDMI port of the NVR rear panel, and the other end into the HDMI port of the TV or monitor;

❷ Insert the USB mouse into the USB port on the NVR rear panel;

❸ Connect one end of the network cable to the WAN network interface of the NVR rear panel, and the other end to the home router or network access point (LAN port);

4 Connect the power adapter connector to the power socket on the NVR rear panel, and then insert the adapter into the surge protector or uninterruptible power supply (UPS); make sure that the surge protector or uninterruptible power supply (UPS) switch is ON, After a few moments, the NVR splash screen will appear on the screen;

**b** Turn on the camera.

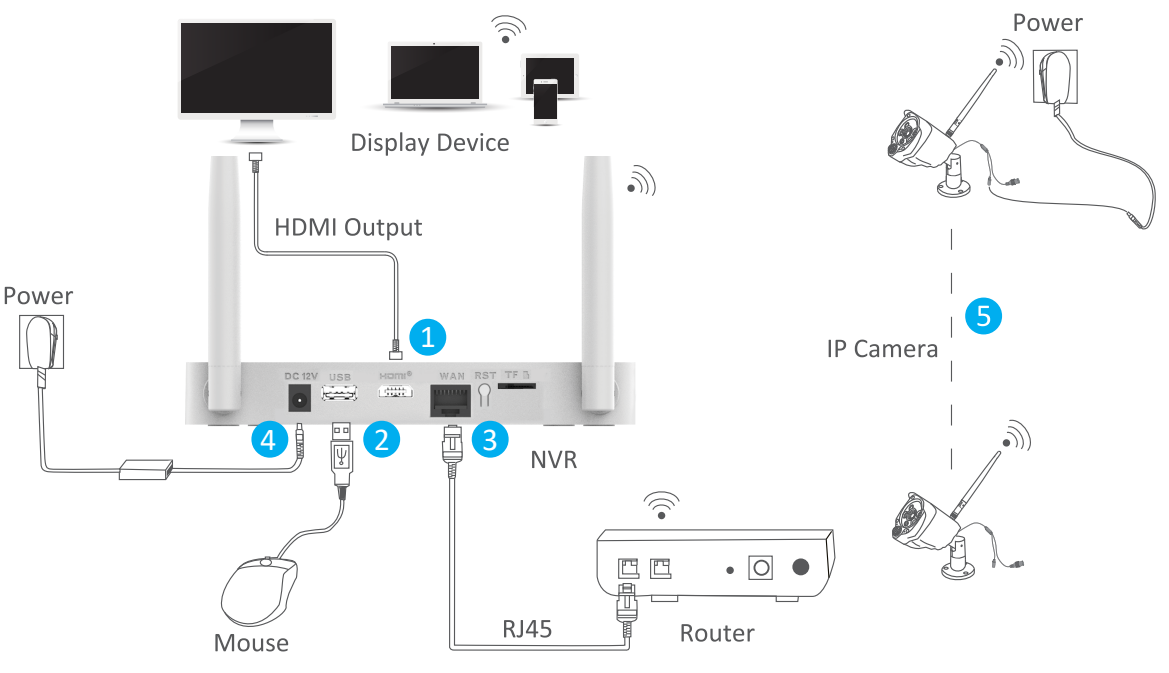

# **4. Configure NVR on TV or Monitor (Setup wizard)**

After booting, please follow the setup wizard to complete the settings, such as language, network, time, viewing the real-time screen, password, hard disk, and downloading APP and devices.

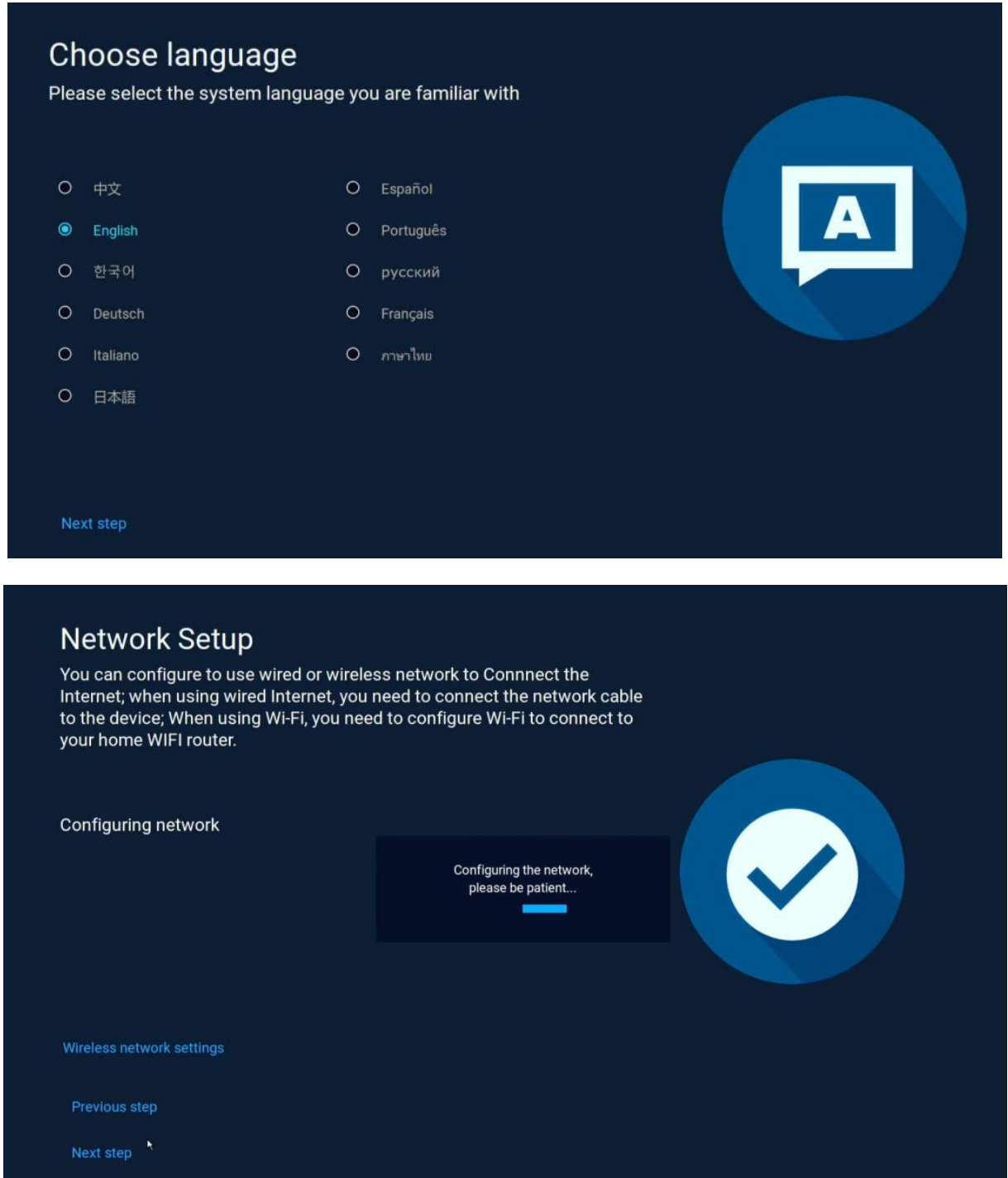

Note: If you want to use a wired network, please make sure that the network cable between NVR and the router is well connected, otherwise the following error message will pop up.

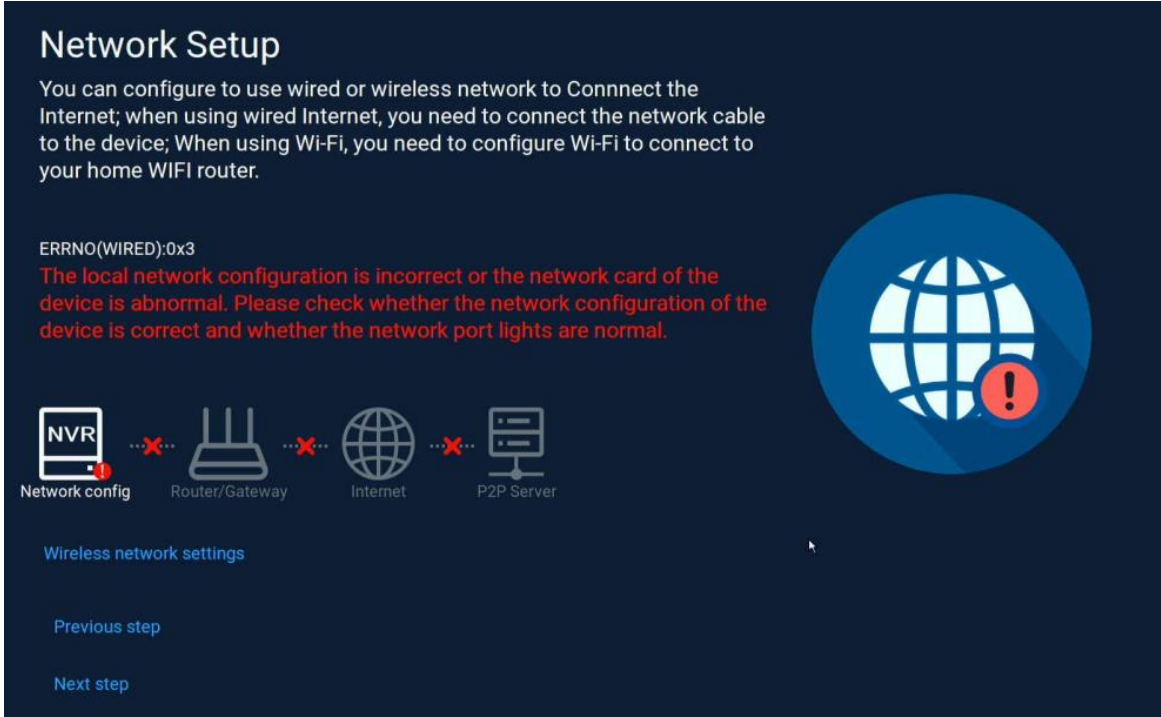

If you want to use a WiFi network, please click on "Wireless network settings" to configure a wifi access point.

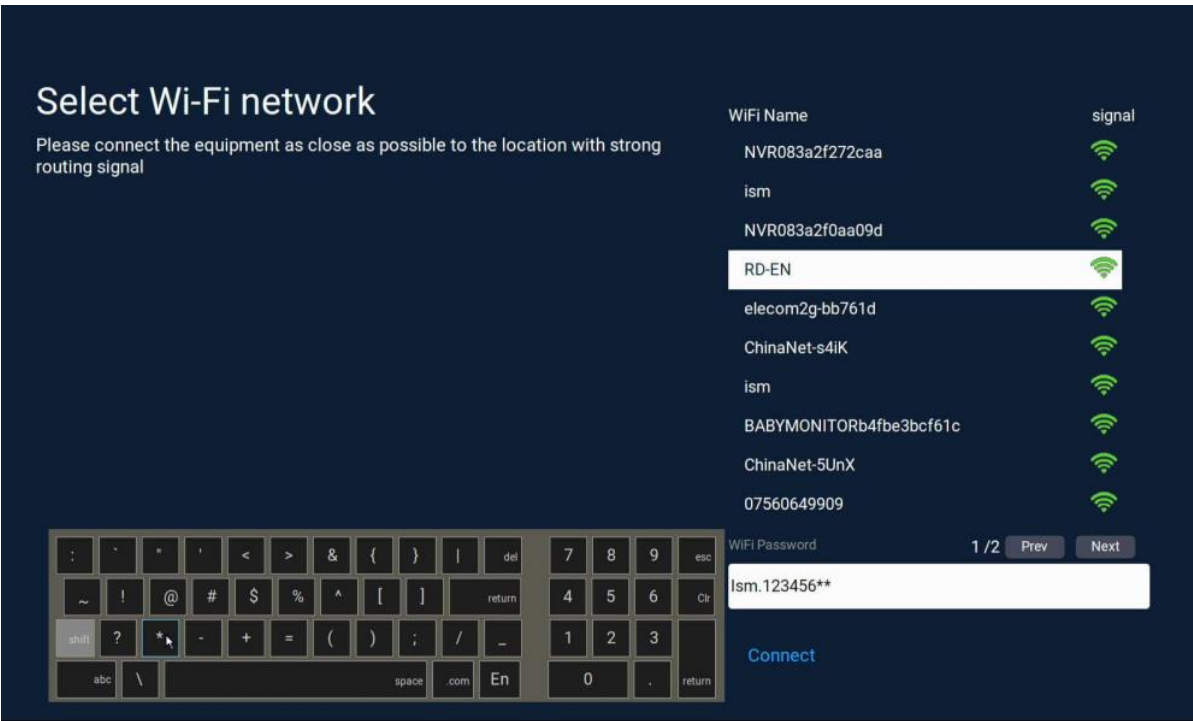

If you see the prompt "Healthy Network " on the screen, it means your recorder has successfully connected to the Internet.

(Tips: If there is no Internet near your video recorder device, you can also choose to use it without connecting to the Internet. This method will make it be impossible to use the mobile APP to access the NVR remotely.)

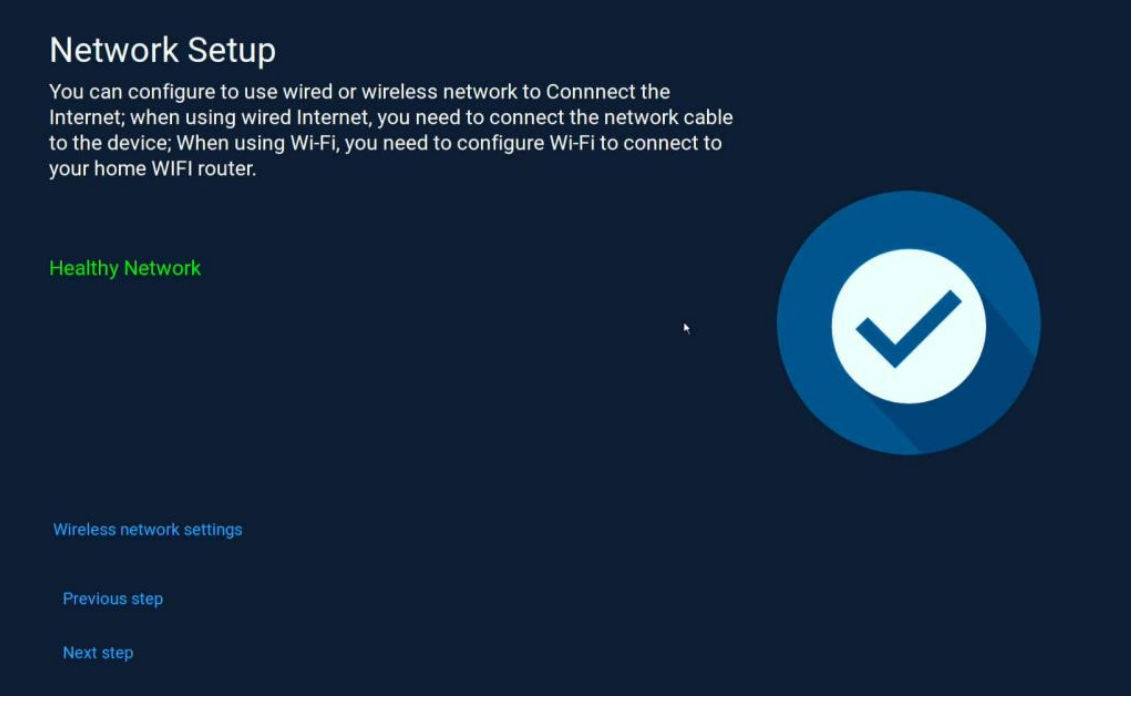

Set up date format/date/time according to your local rules.

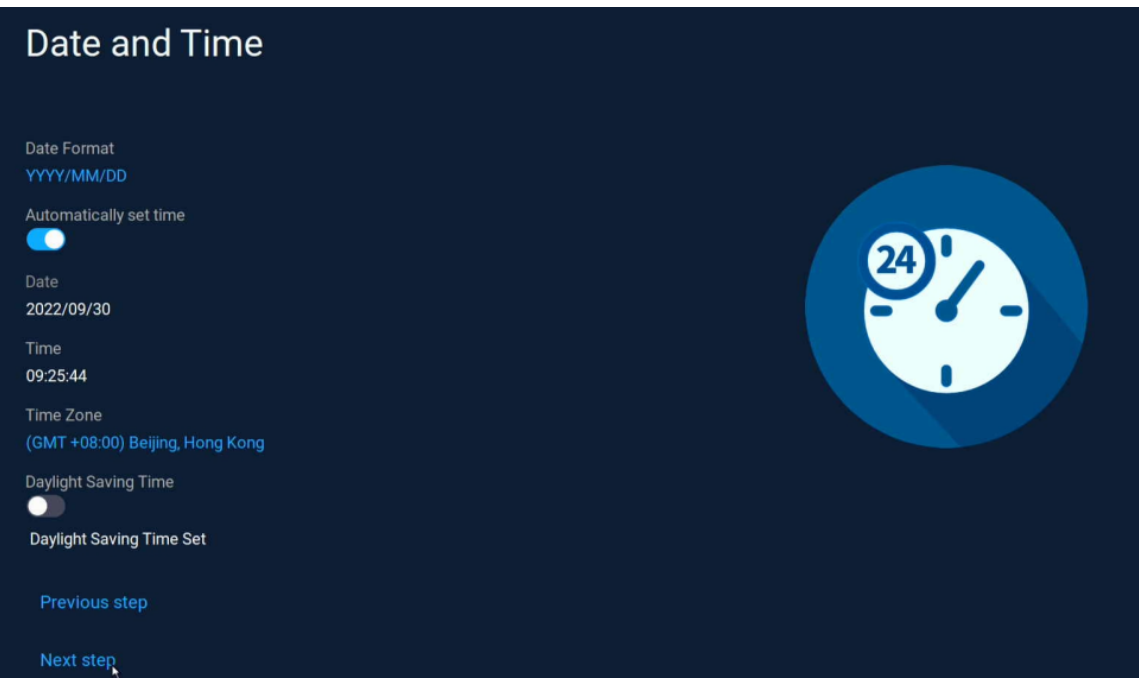

Check the hard disk information.

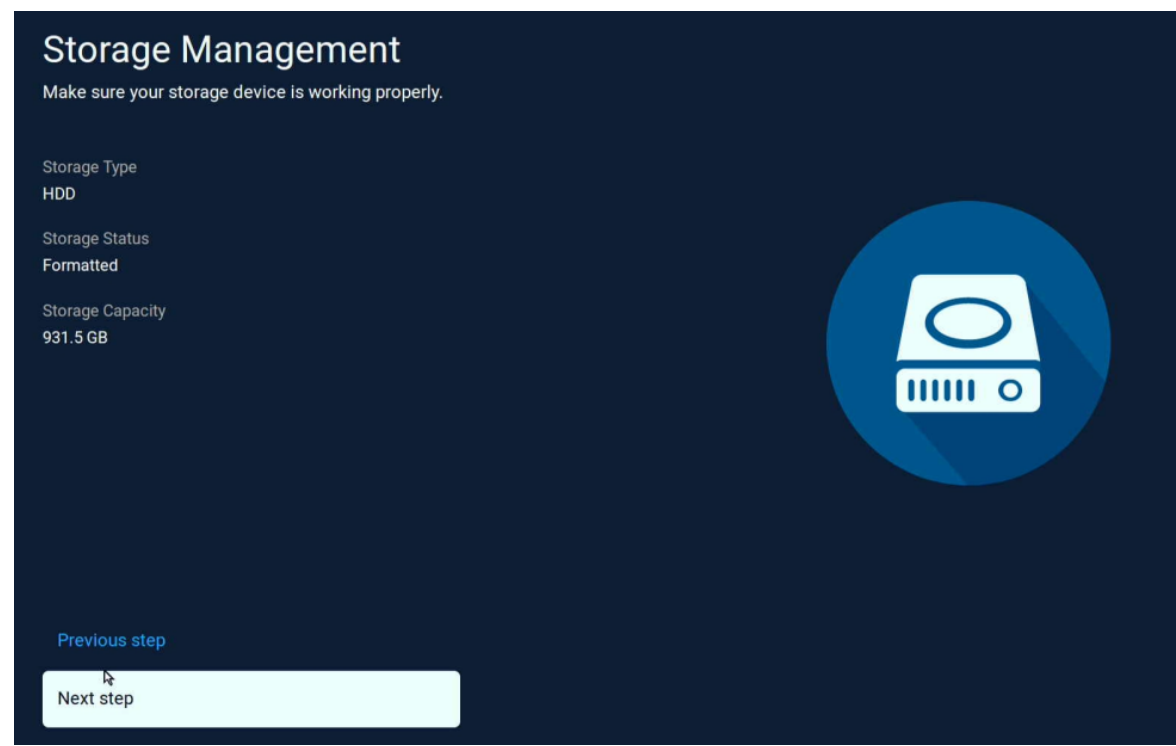

See the live view of the added cameras.

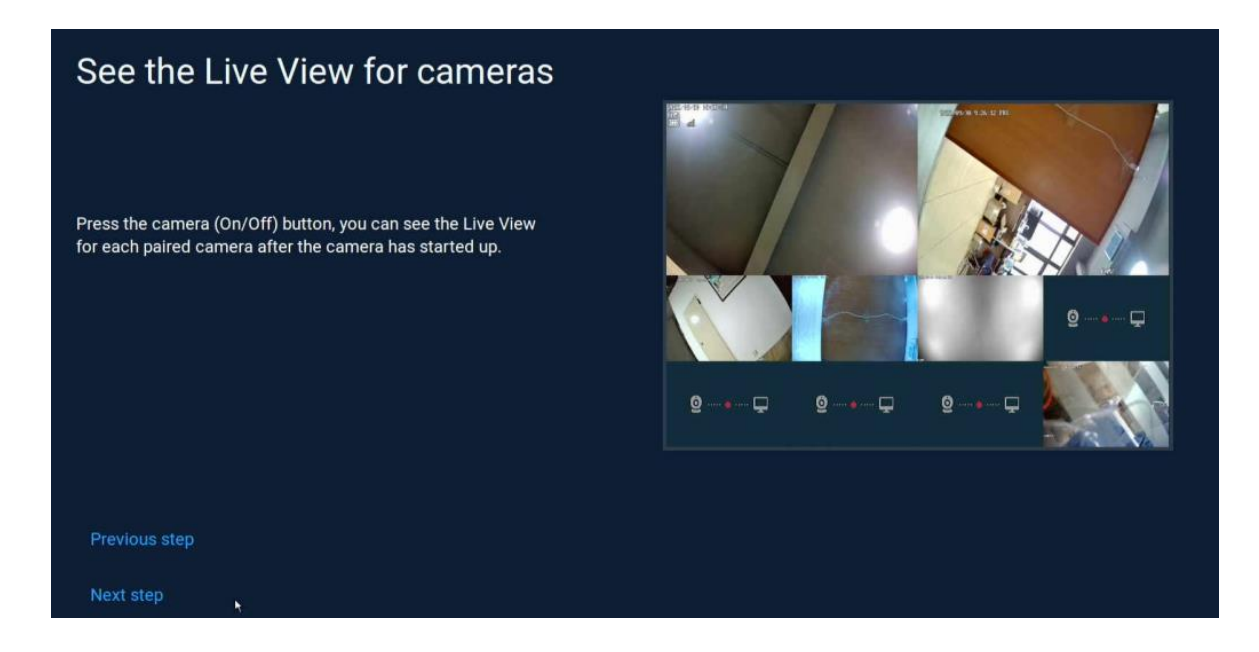

Set a password for the NVR, when you login the NVR next time, you need enter the password , it is the same as the password when add the NVR on APP.

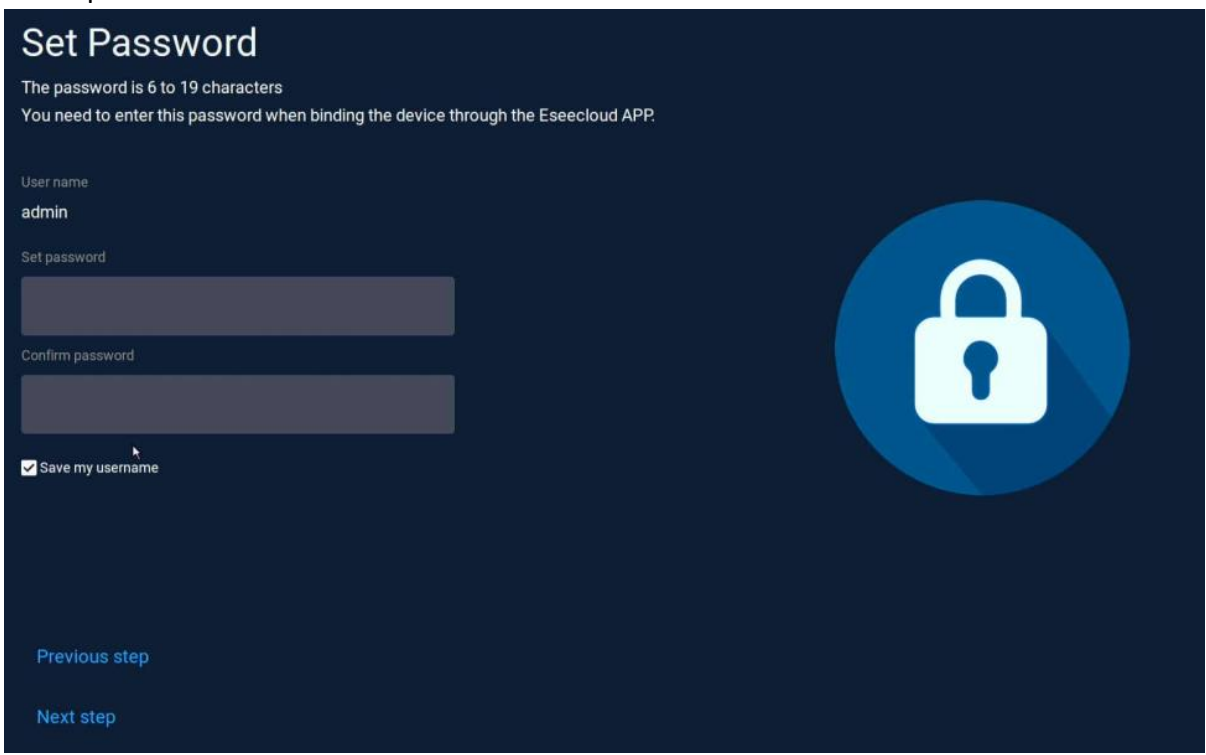

Download and install the app on you smart phone, for the first use,you need register an account, then scan the QR code of the device cloud ID to add the NVR.

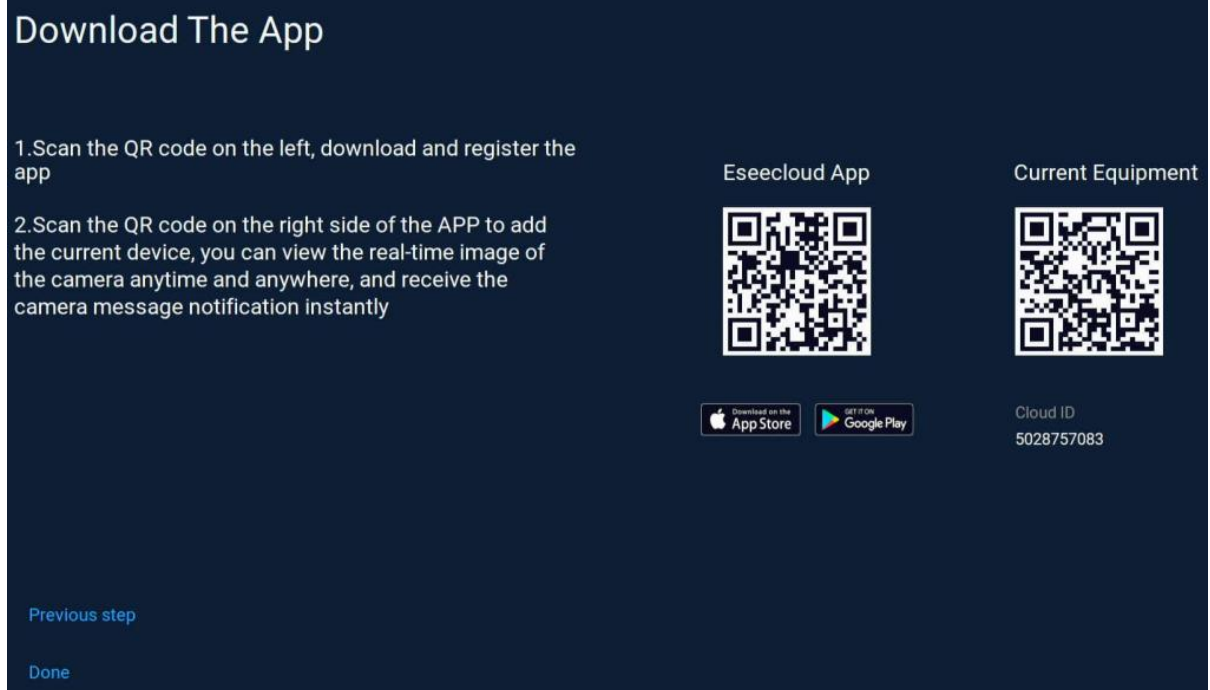

# **5. Menu introduction**

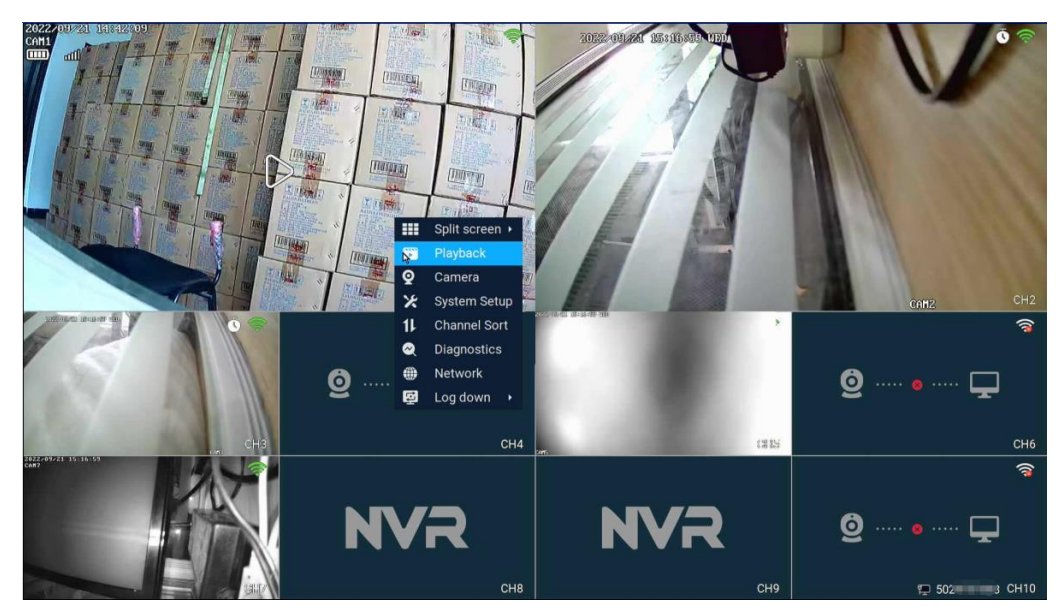

# **Menu bar**

Right-click the mouse and the system will pop up menu for easy access to main functions.

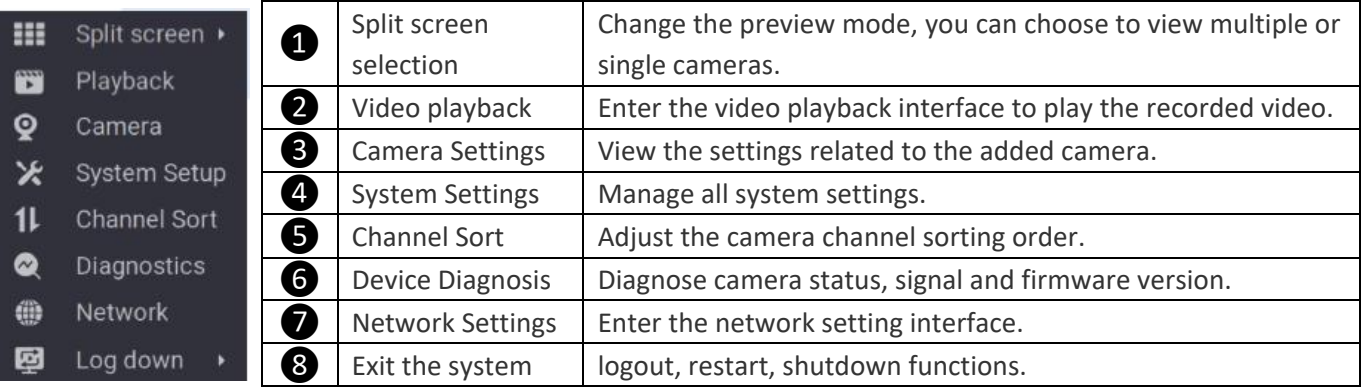

# **System Setup**

Right click on the mouse  $\rightarrow$  select System Setup: You can modify system-related settings.

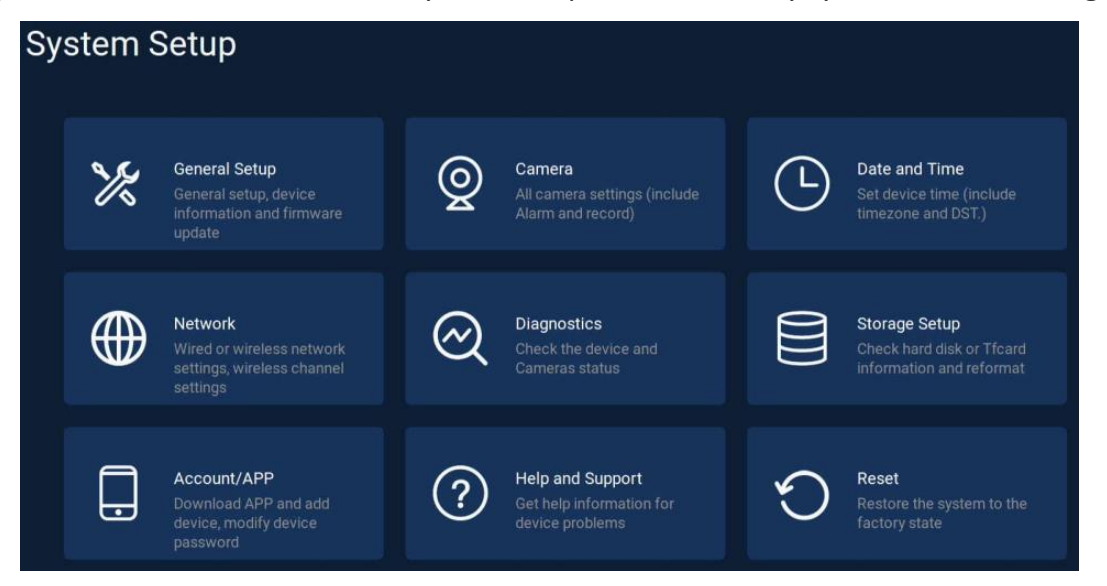

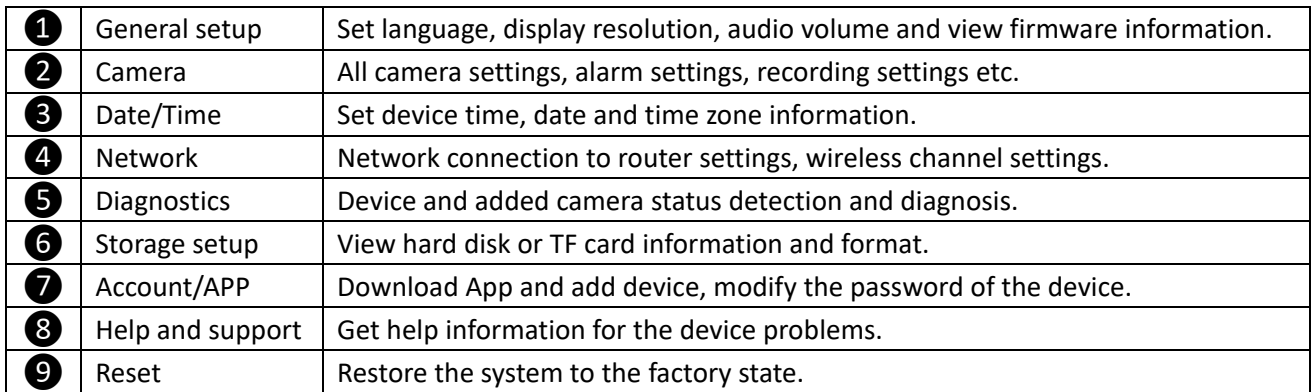

## **Channel Toolbar and Shortcut Key**

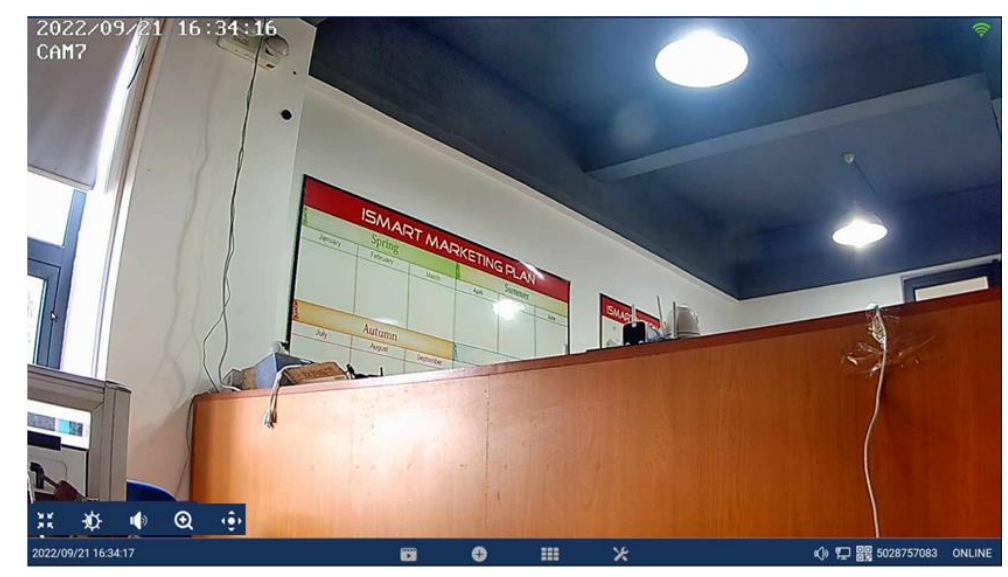

Move the mouse cursor over the corresponding channel and a hidden toolbar will be displayed at the bottom. Click the corresponding icon to implement the corresponding function settings.

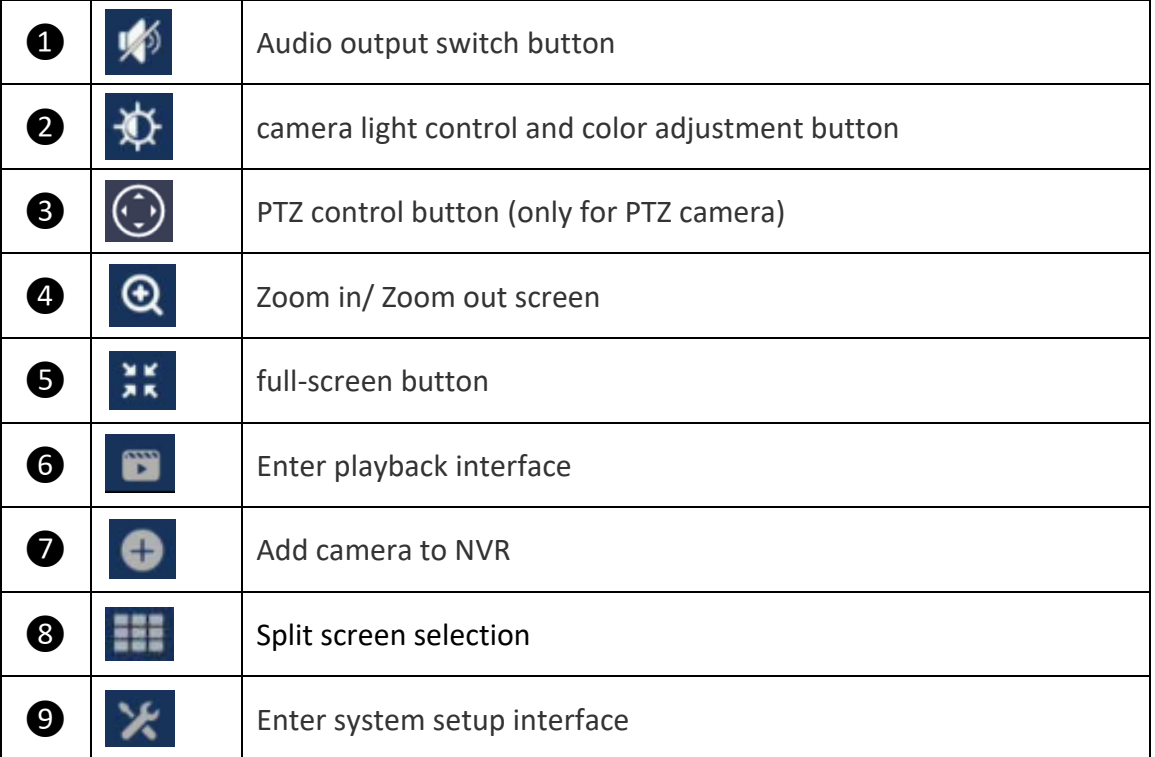

# **6. Recording setup**

Right click on the mouse  $\rightarrow$  select camera setup  $\rightarrow$  select recording mode on the right side of the interface.

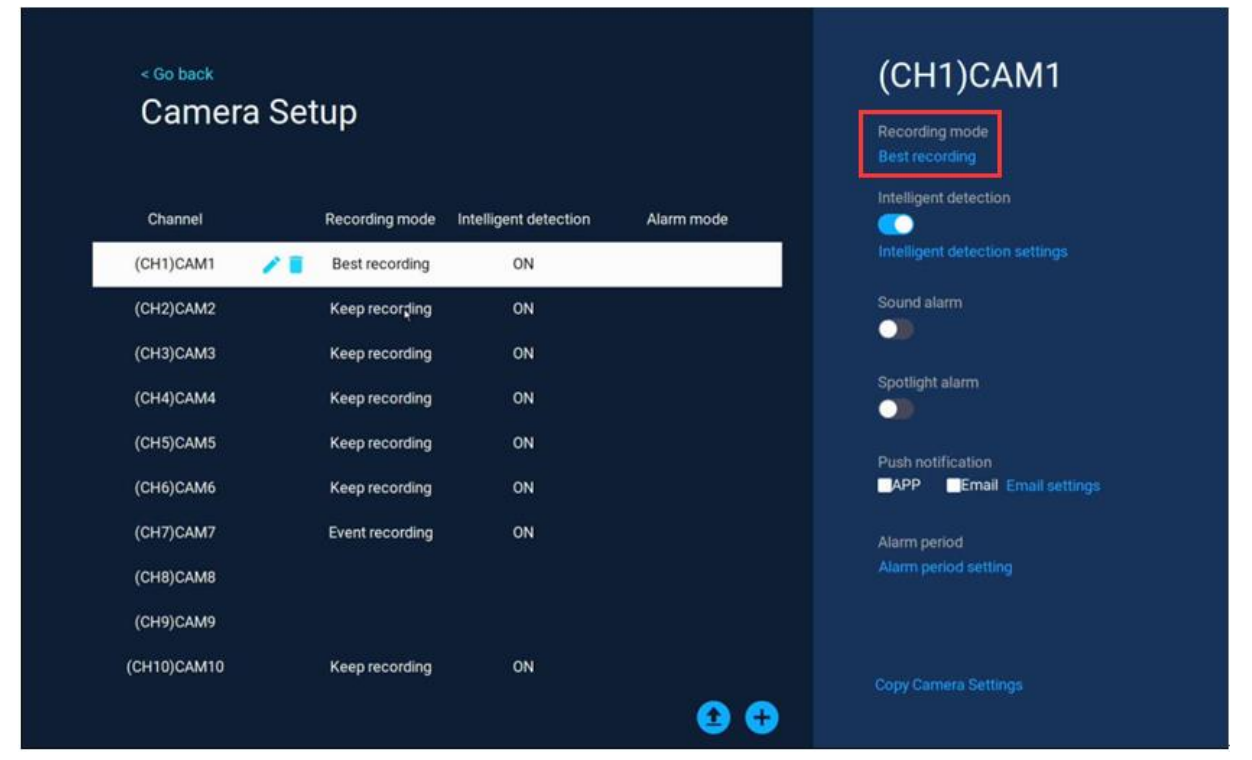

# Camera recording/working mode

❶The battery camera includes three modes: Best power saving, best recording, and keep recording;

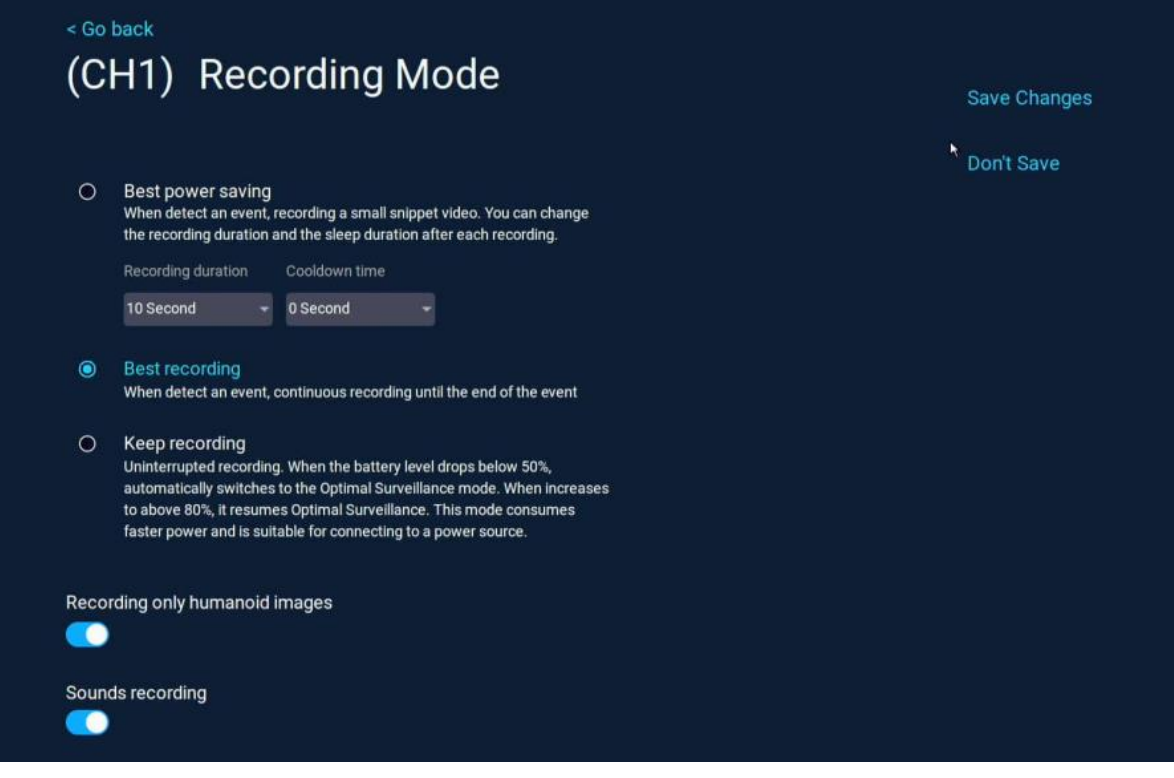

2 The constant power camera includes two modes: continuous recording and event recording;

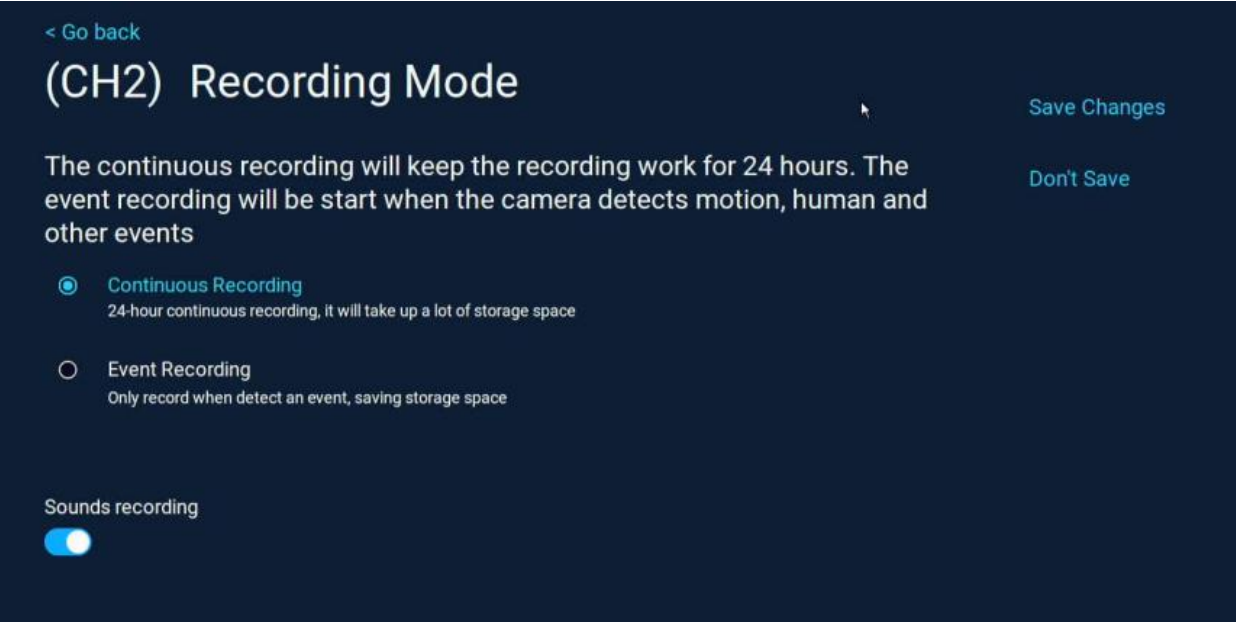

The specific mode function introduction is entered into the setting interface for detailed viewing, and the corresponding recording/working mode is selected according to the usage scene of your device.

## Intelligent detection settings

Right click on the mouse button  $\rightarrow$  select camera setup $\rightarrow$  enable intelligent detection on the right area of the interface, click Intelligent detection settings.

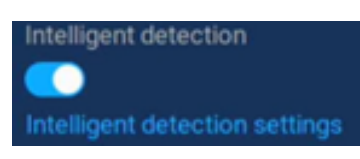

You can set the camera's detection area, sensitivity level, detection type (humanoid), humanoid frame switch and other functions;

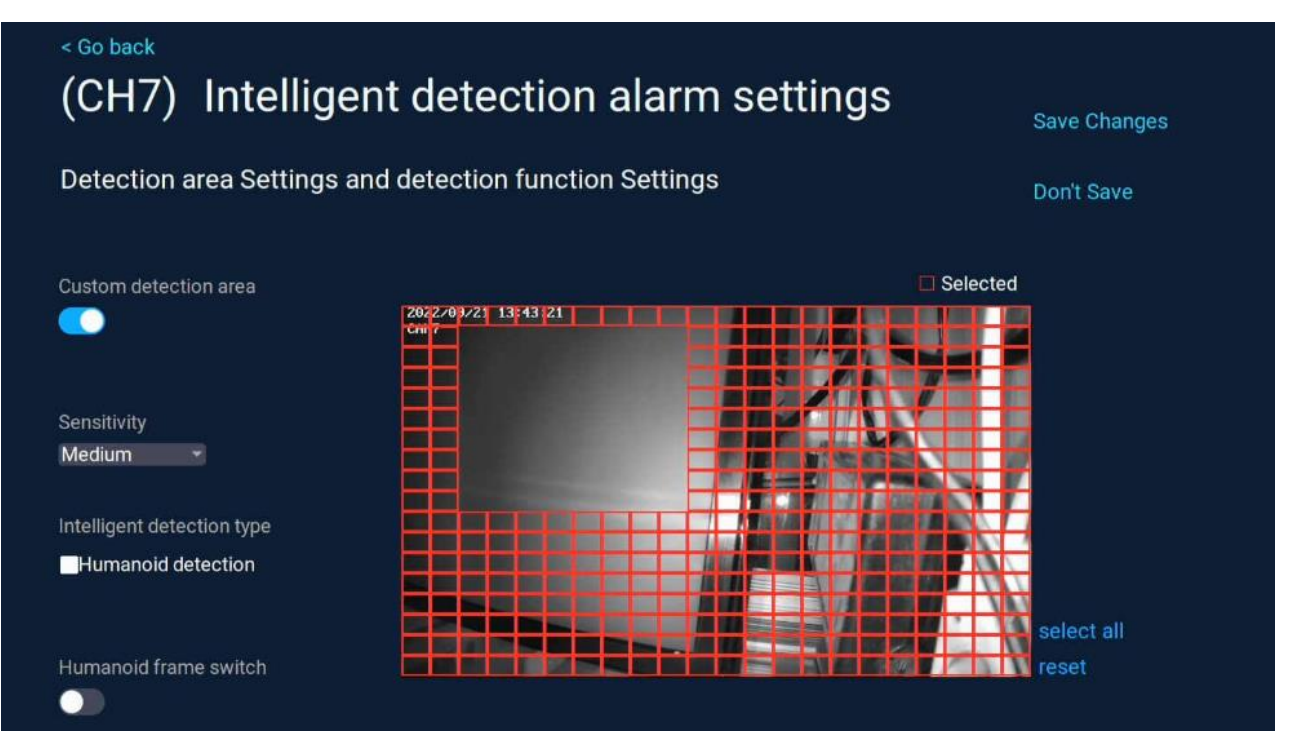

# Detection/ Alarm period setting

Right -click on the mouse  $\rightarrow$  select camera setup  $\rightarrow$  detect time period settings on the right area of the interface.

Within the set time period, the device will detect the movement and start recording, here you can set any time period you want to record, such as 0:00:00-23:59:59 per day , which is 24h\*7 days of recording; the video recorder when detecting the hard disk, the system defaults to 24h\*7 days of recording.

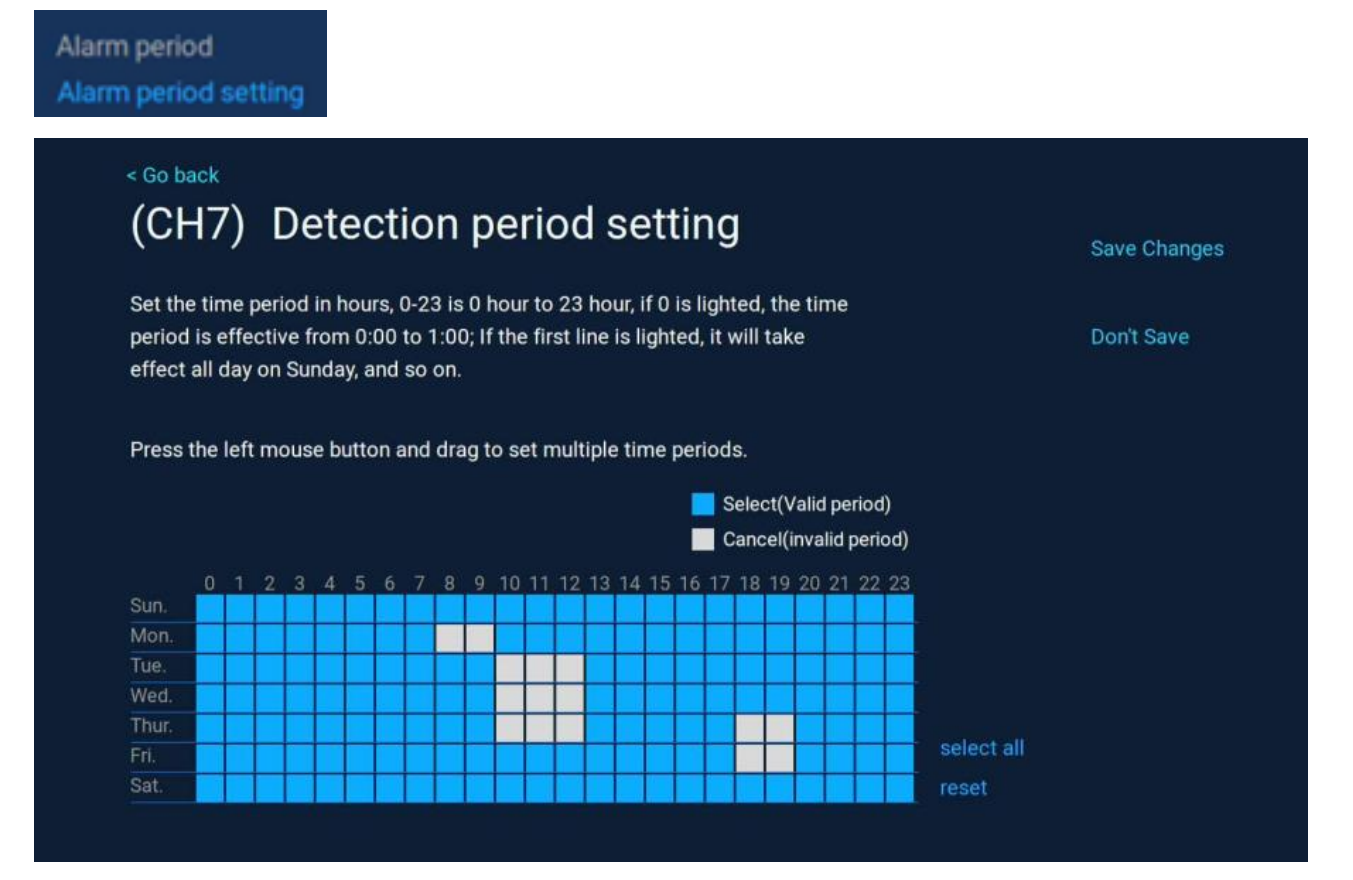

# **7. Video Playback**

Right-click on the video preview interface and enter the playback interface, it will automatically start retrieving the video of the current day (default normal playback mode);

Select the video playback mode (playback or smart/AI playback), select the date and channel and choose the type of recording (the record type), and the recordings will be retrieved in real time;

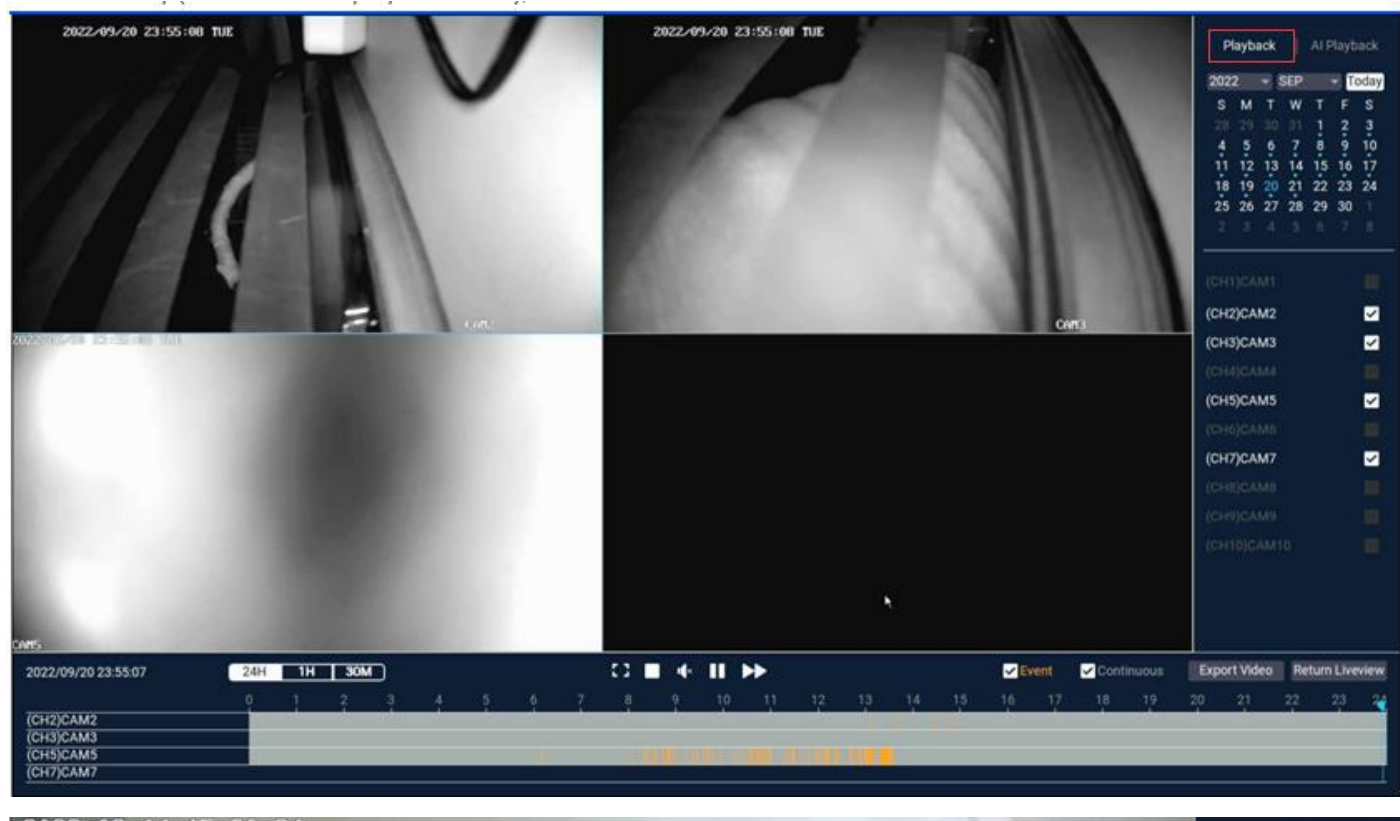

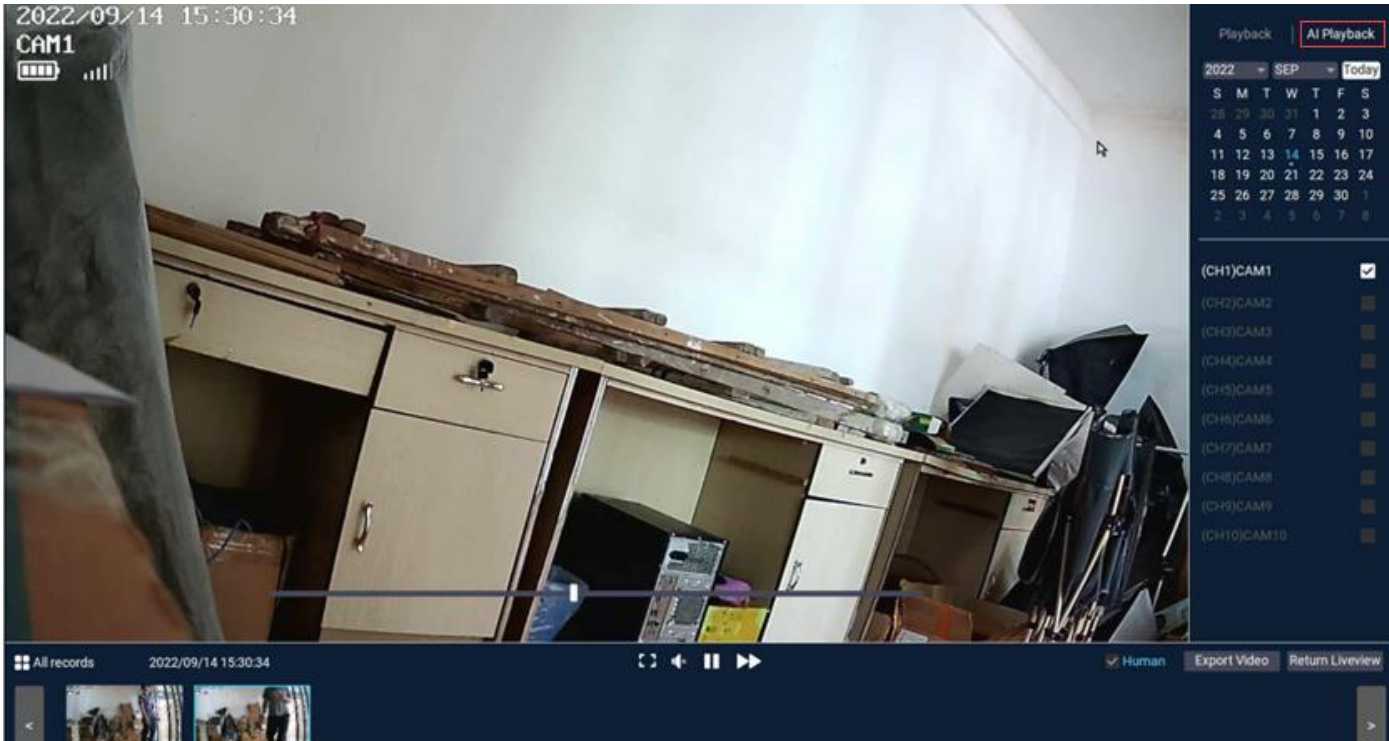

#### **Function introduction**

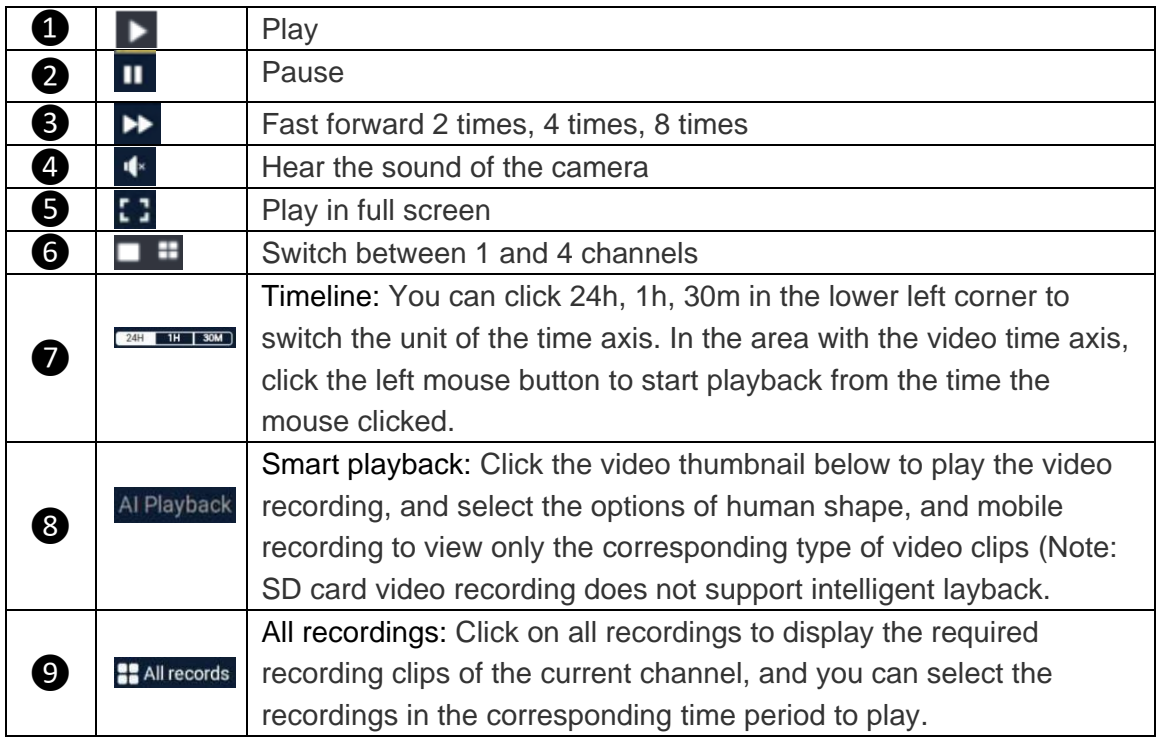

# **8. Video Backup**

You can use a USB flash drive to backup videos, which is easy and convenient.

In the video playback interface, select the channel  $\rightarrow$  click "Export video"  $\rightarrow$  select the export folder →click Export →insert the U disk.

#### **Note:**

(1)U disk format currently only supports U disk in FAT32/exFAT format for backup, and video files are packaged once an hour.

(2) U disk should be inserted after removing the mouse within 1 minute. (U disk and mouse share the same USB port)

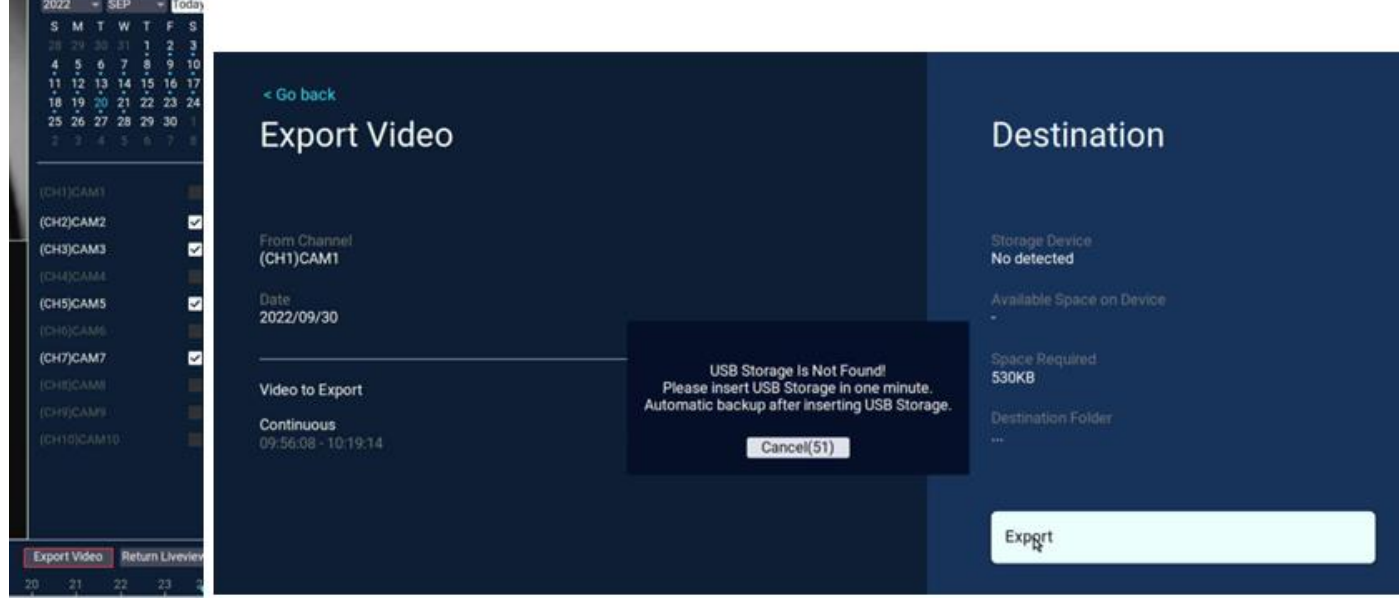

# **9. Add IP Camera (IPC)**

The wireless cameras in the kit have been matched with the video recorder (NVR) at the factory, just connect the power supply and wait for a period of time. The NVR will automatically connect the cameras, and you can view the camera in the preview interface.

#### **1). Add camera to NVR directly**

**Step 1:** Click the "+" icon at the bottom of the preview interface.

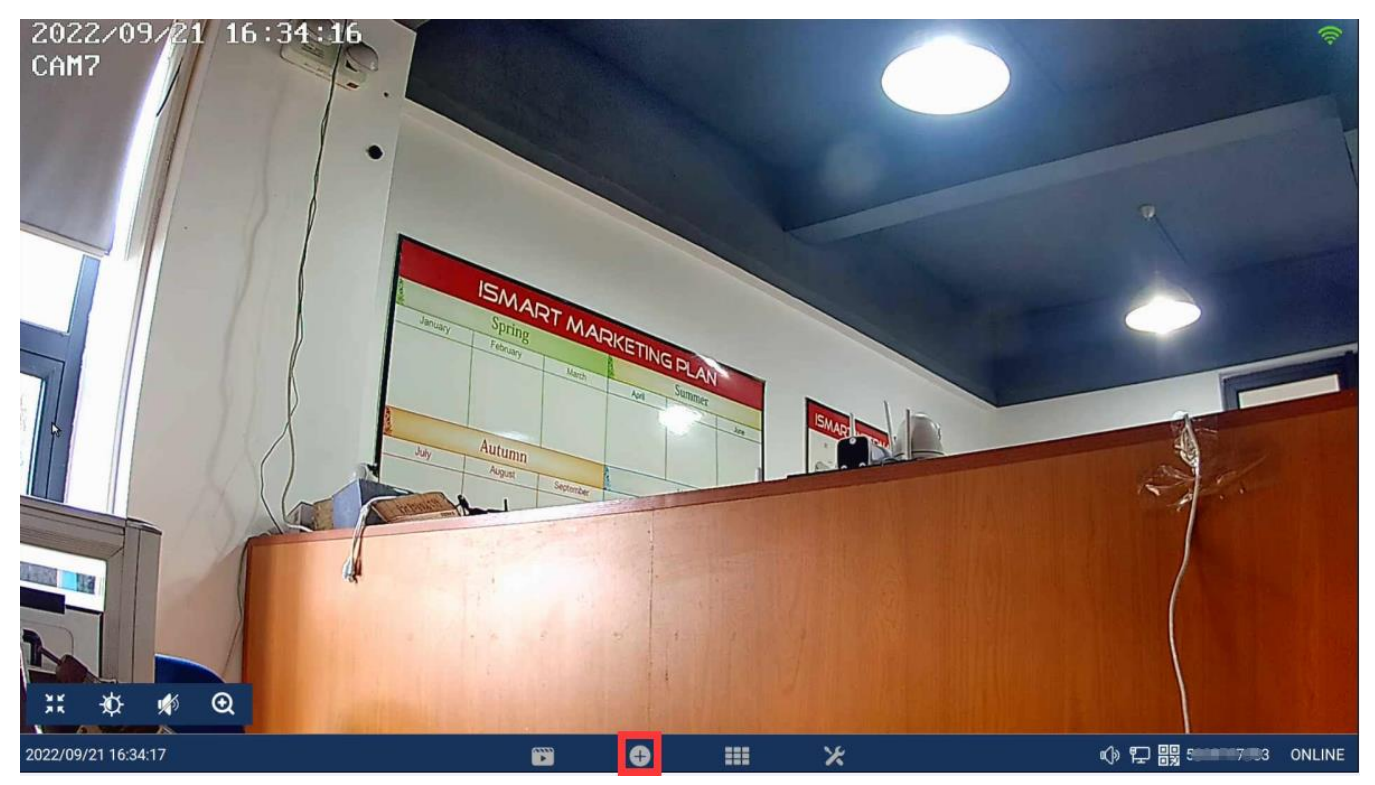

**Step 2:** Power on and reset the camera or connect the camera to the recorder with a network cable, click "continue".

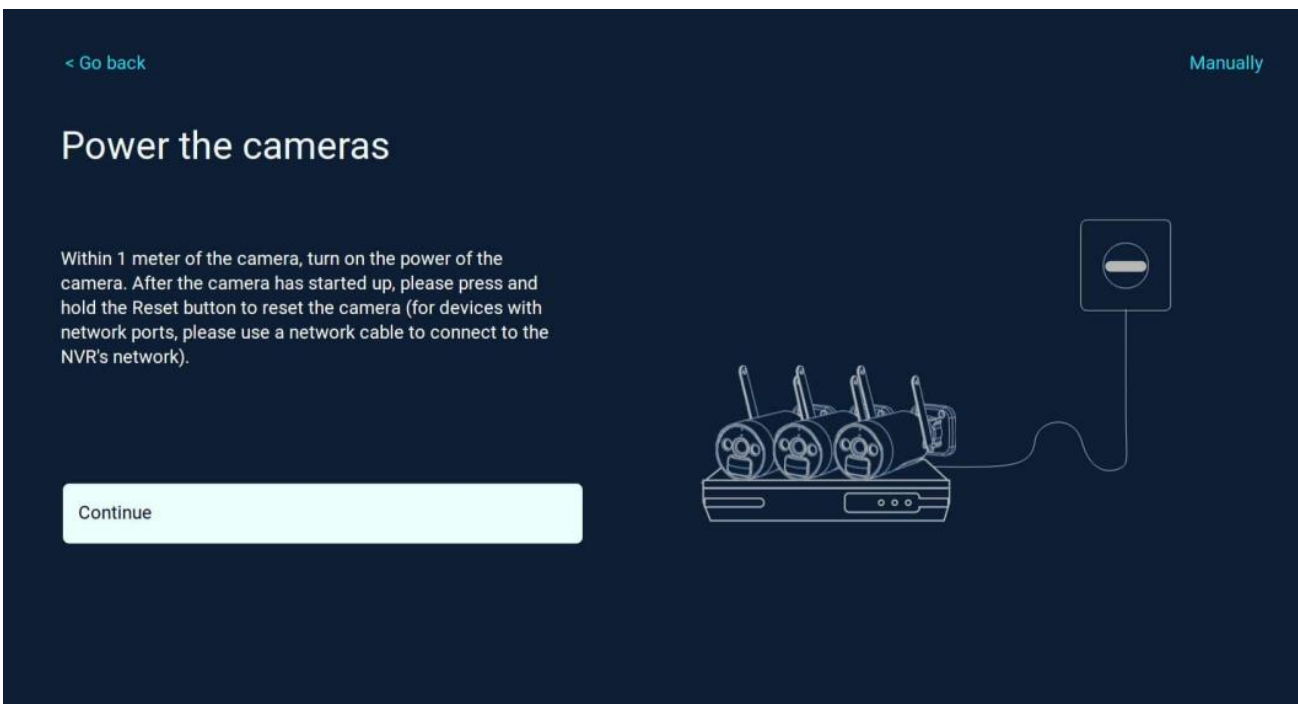

**Step 3:** After the camera is found in the searching list, click "continue".

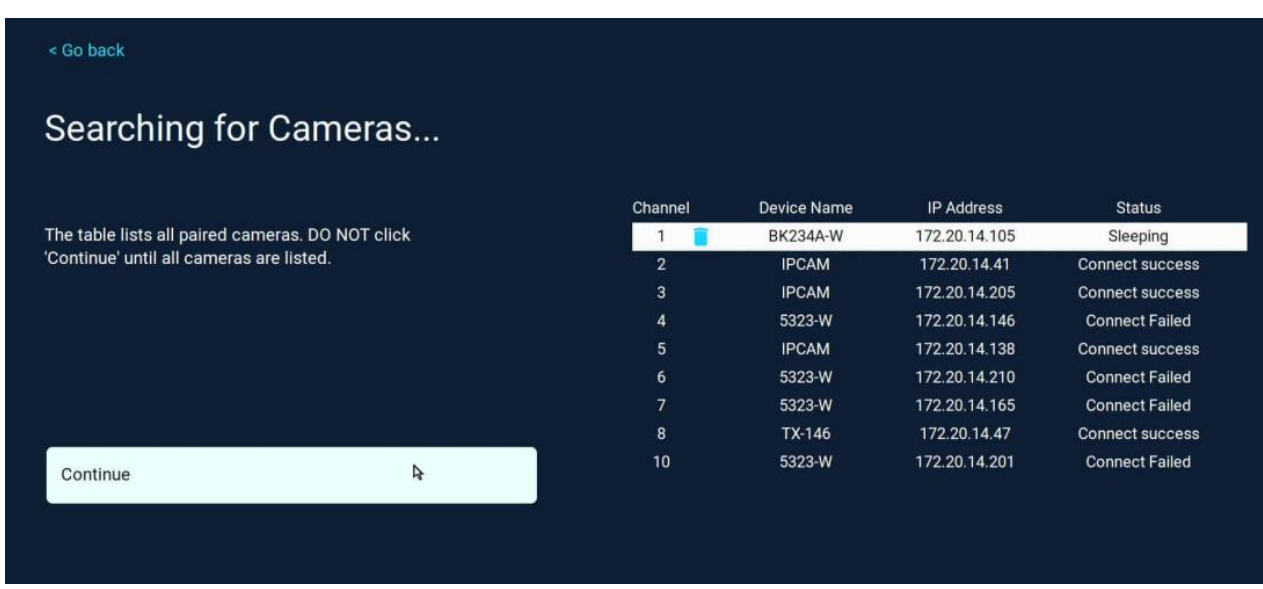

**Step 4:** Check the video screen of the camera, after confirming that the camera has been added successfully, click "continue" to enter the preview interface. Camera (IPC) (**Tips:** When adding a camera, please try to place the camera and the recorder as close as possible)

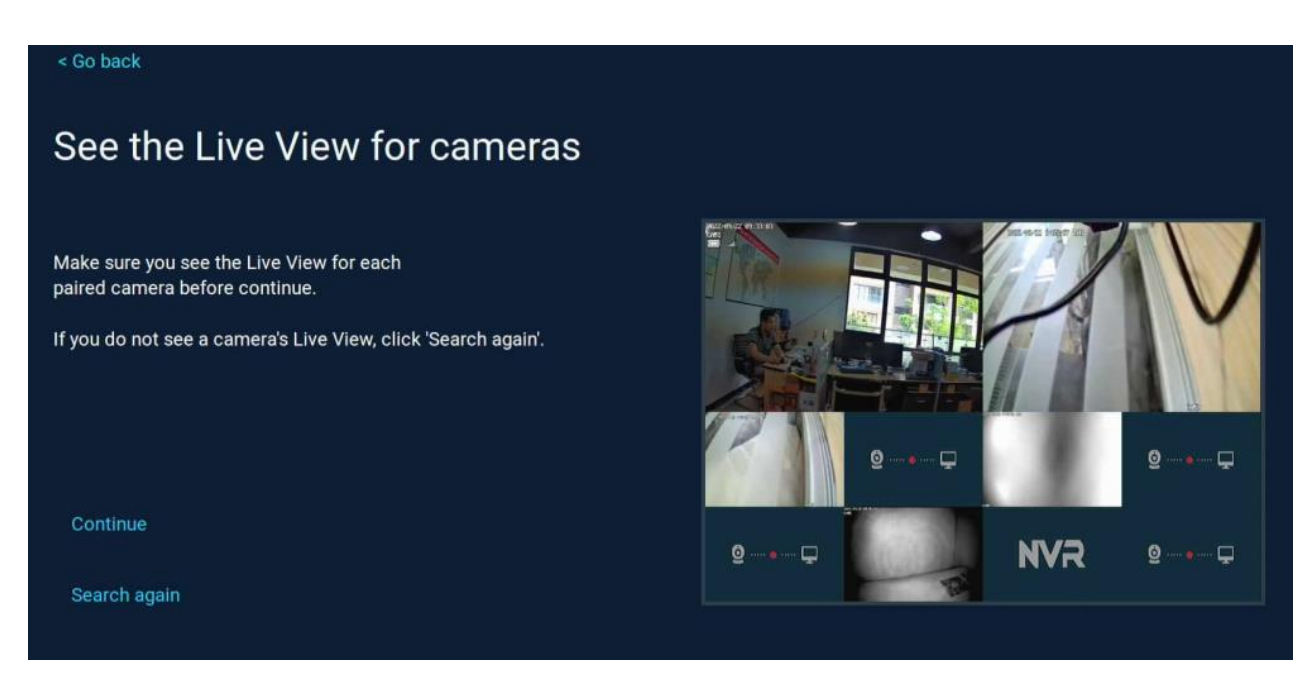

#### **2). Add camera to NVR Manually**

**Step 1:** Click "Manually" in the below interface.

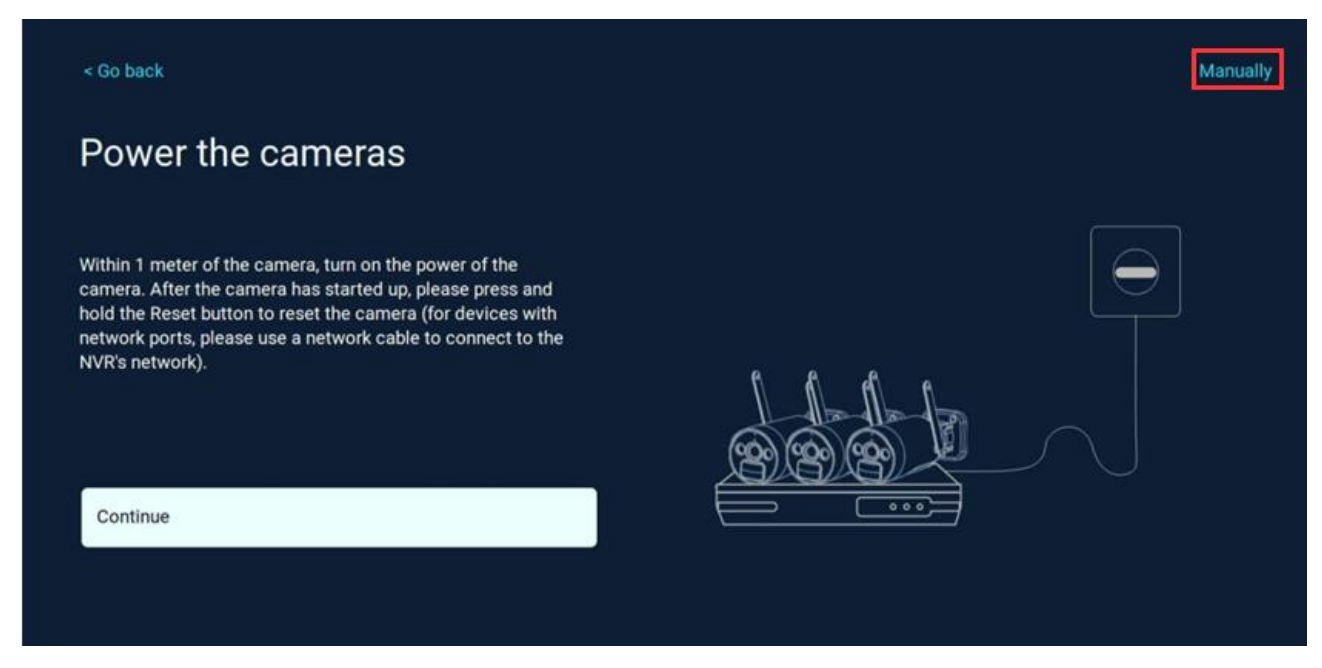

**Step 2:** Click "Search" for searching cameras connected to the same router with NVR.

| < Go back      |                    |                   |                        |          |                |            |
|----------------|--------------------|-------------------|------------------------|----------|----------------|------------|
| Protocol N1    | 니                  |                   |                        | ٨        |                |            |
|                |                    |                   |                        |          |                |            |
| ID             | <b>Device Name</b> | <b>IP Address</b> | Port                   | Protocol | Operation      |            |
| 1              | 5323-W             | 192.168.130.190 区 | 80                     | N1       | $\bigoplus$    | Search     |
|                |                    |                   |                        |          |                | Add all    |
|                |                    |                   |                        |          |                |            |
|                |                    |                   |                        |          |                |            |
|                |                    |                   |                        |          |                |            |
|                |                    |                   |                        |          |                |            |
|                |                    |                   |                        |          | $\leq$ 1/1 $>$ |            |
| Channel        | <b>Device Name</b> | <b>IP Address</b> | <b>Status</b>          |          | Operation      |            |
| 1              | <b>BK234A-W</b>    | 172.20.14.105     | Sleeping               |          | 它<br>垂         | Delete all |
| $\overline{2}$ | <b>IPCAM</b>       | 172.20.14.41      | <b>Connect success</b> |          | 囜<br>垂         |            |
| 3              | <b>IPCAM</b>       | 172.20.14.205     | <b>Connect success</b> |          | 囜<br>位         |            |
| 4              | 5323-WP            | 172.20.14.224     | <b>Connect success</b> |          | 茴<br>囜         |            |
| 5              | <b>IPCAM</b>       | 172.20.14.138     | <b>Connect success</b> |          | 囜<br>垂         |            |
| 6              | 5323-W             | 172.20.14.215     | <b>Connect Failed</b>  |          | 它<br>垂         |            |
| $\overline{7}$ | 5323-W             | 192.168.130.193   | <b>Connect Failed</b>  |          | Q.<br>垂        |            |
| 8              | TX-146             | 192.168.130.142   | <b>Connect Failed</b>  |          | Q.<br>位        |            |
| 9              | 5323-W             | 172.20.14.214     | <b>Connect Failed</b>  |          | 区<br>位         |            |
| 10             |                    |                   | No video source        |          |                |            |

**Step 3:** Double click the found camera to add to NVR.

### **10. Expand Wireless Coverage**

Wireless connection is simple and convenient, but wireless is not everything! Because of the wireless characteristics, in some complex scenarios, there is a signal attenuation situation after passing through obstacles. Extend the signal transmission distance by placing the antennas reasonably as follows.

#### **Reasonably adjust the antenna and optimize the signal radiation direction**

As can be seen from the bar antenna gain chart as shown on the right, the signal coverage of the

antenna is similar to that of an apple.

The antenna is located in the center of the apple and the signal is very strong. The upper and lower ends of the antenna are recessed, and the signal is weak.

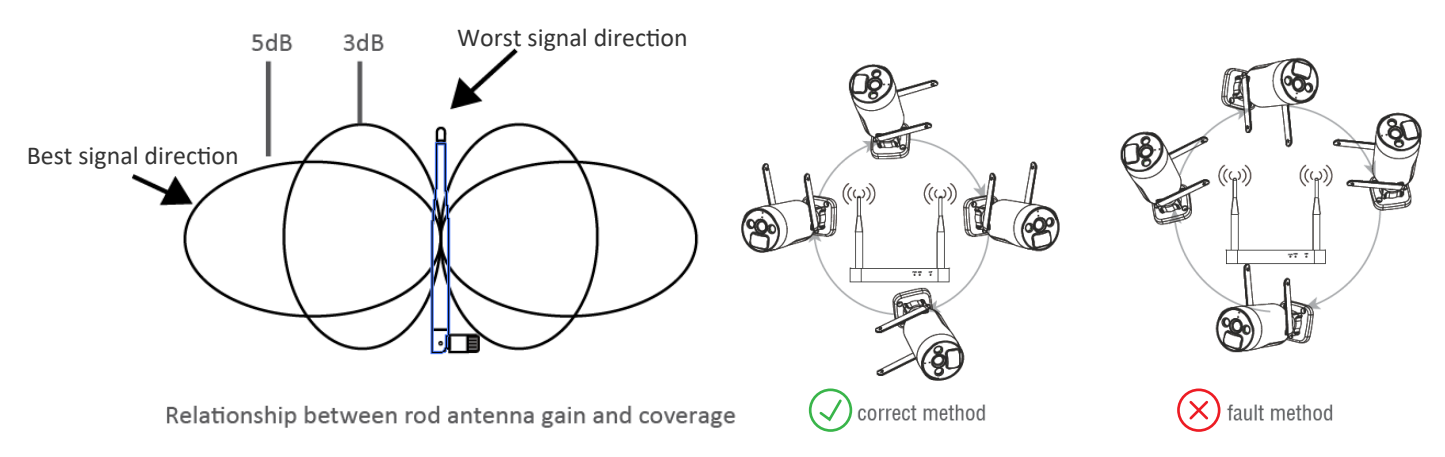

According to the signal transmission characteristics of the antenna, in order to ensure the optimal image transmission effect of the wireless NVR Kit, it is required:

1. The antennas of the NVR and IPC should be placed in a high and open place, and not near the walls, metal, glass and other obstacles, which will affect the signal's outward divergence.

2. The antenna of the IPC should be placed as parallel as possible to the antenna of the NVR so that the respective maximum radiation direction angles are opposite to form the maximum signal coverage, as shown in the figure below.

# **Camera Repeater**

The repeater function does not strengthen the WIFI signal of the wireless NVR kit, but the distance can be extended by repeaters or camera cascades. Proper application of camera cascades and repeaters can extend the wireless distance.

Step1: enter the camera repeater from network setup

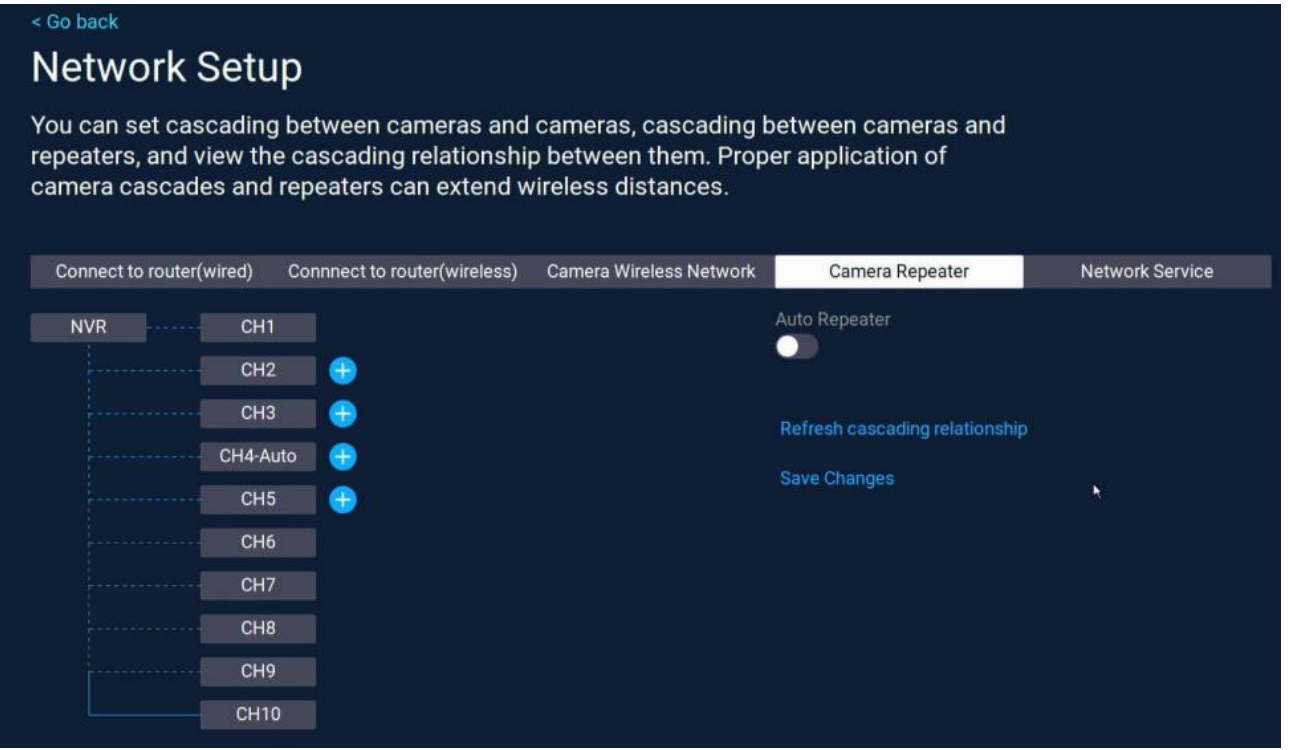

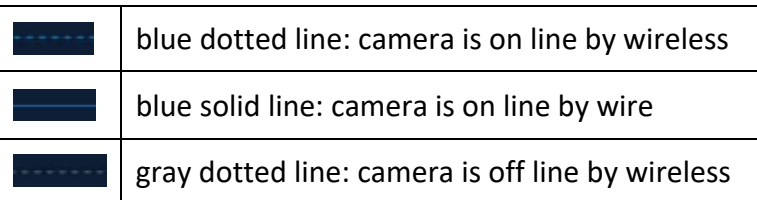

For example, if CH3 is far from NVR and CH2 is close to NVR, you can choose CH2 as a repeater. Click the "+" button after CH2 to add CH3.

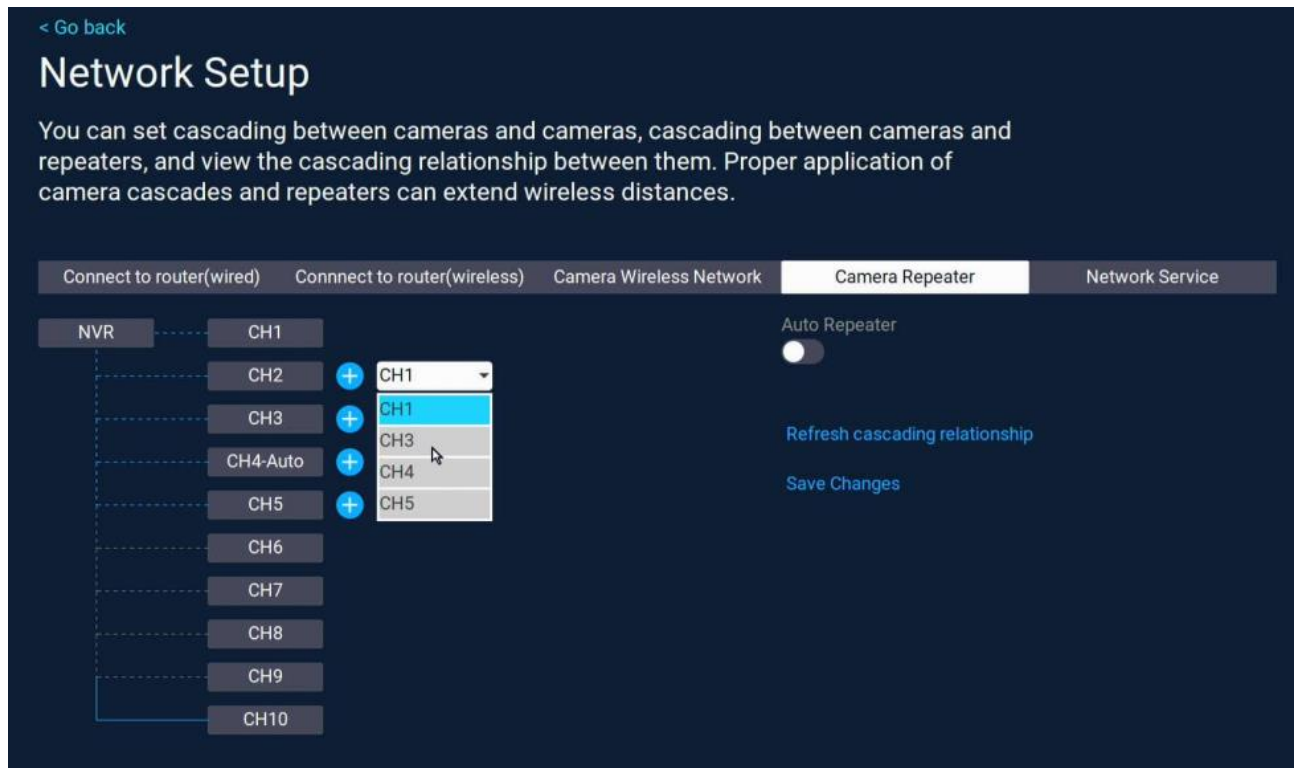

#### Click "save changes" to save.

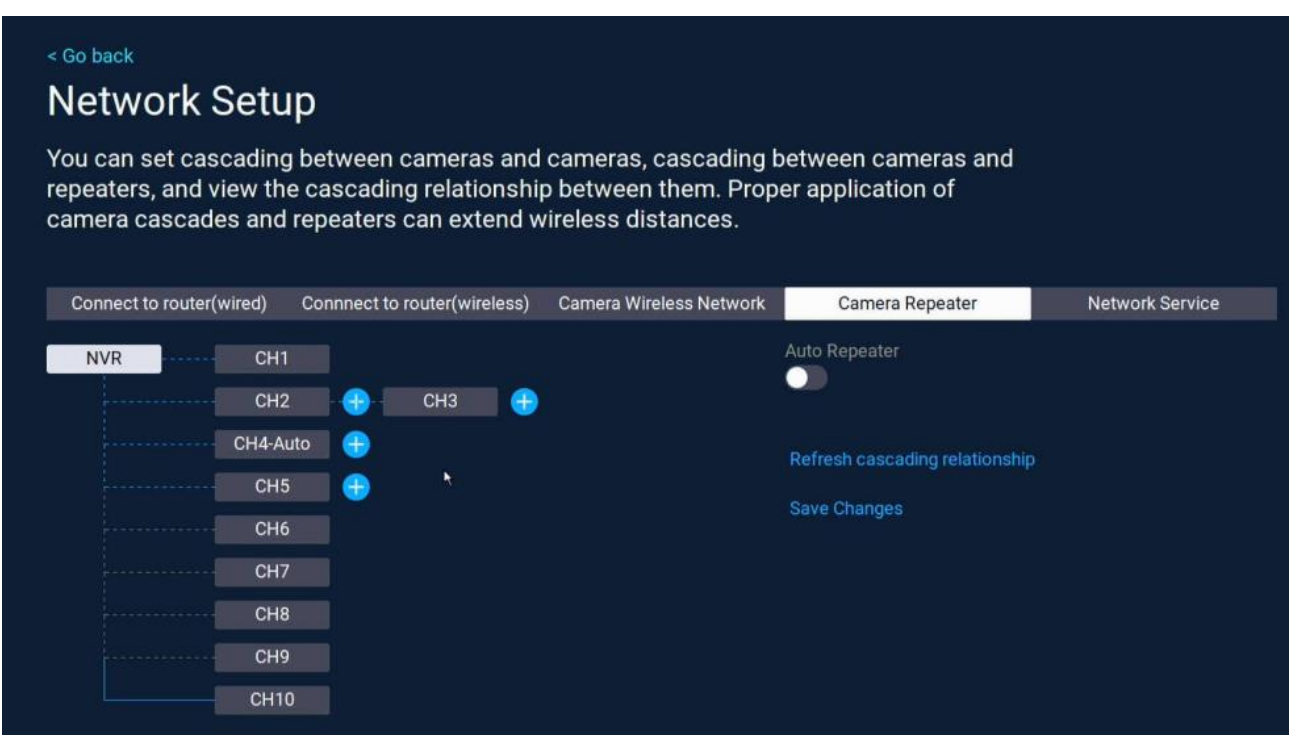